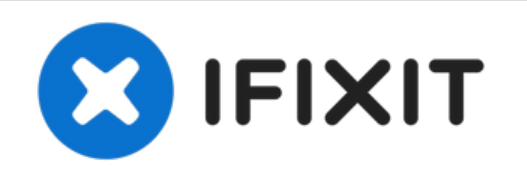

# **Créer un support d'installation USB**

Ce tutoriel montre comment transformer une clé USB en support d'installation Linux. Très utile pour les ordinateurs portables sans lecteur optique interne.

Rédigé par: Nick

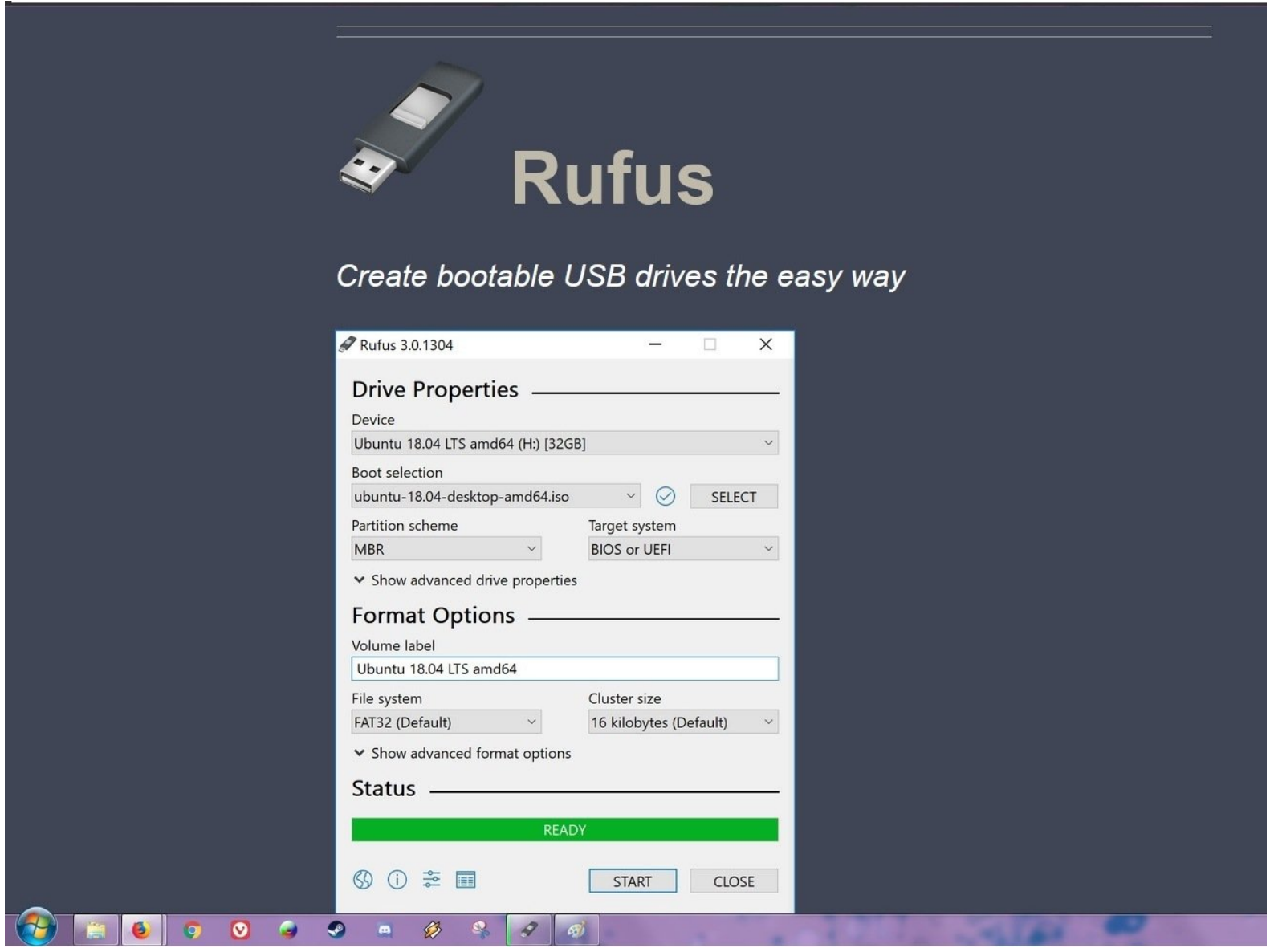

Ce document a  $\tilde{A}$ ©t $\tilde{A}$ © cr $\tilde{A}$ © $\tilde{A}$ © le 2022-04-03 10:58:44 PM (MST).

## **INTRODUCTION**

Si vous ne savez pas comment graver un ISO sur un lecteur flash USB, ce tutoriel vous montrera comment faire en utilisant Rufus. De nombreux systèmes modernes n'incluent pas de lecteur optique interne et nécessitent un lecteur flash USB pour démarrer, à moins que vous n'utilisiez un lecteur optique USB. Ceci est particulièrement courant sur les ordinateurs portables modernes ainsi que sur certains ordinateurs de bureau où il s'agit d'une option et non d'un standard. Dans de nombreux cas, l'utilisation d'un lecteur USB est une solution de contournement plus pratique avec ces systèmes.

À moins que votre application N'EXIGE un DVD, il est généralement préférable d'utiliser une clé USB d'au moins 16 Go\*.

"\*Un lecteur de 8 Go peut également être utilisé. Cependant, en raison de la différence de coût entre la fabrication et la vente au détail, ces clés ne sont généralement vendues qu'en gros, à moins qu'il ne s'agisse d'une clé sans nom achetée en ligne. Ne perdez pas votre temps et votre argent à acheter une nouvelle clé USB de 8 Go, car les clés de 16 Go sont devenues très bon marché."

## **LISEZ : Note importante concernant les anciens systèmes d'exploitation.**

### *Important : Le fonctionnement des OS sans support de démarrage USB n'est pas garanti. Bien que le risque de problème soit faible, les résultats en dehors de Linux et des versions modernes de Windows/MacOS ne sont PAS GARANTIS..*

Ce tutoriel a été écrit à l'origine uniquement pour Linux. Cependant, il peut être utilisé avec n'importe quel système d'exploitation prenant en charge le démarrage USB et n'est pas lié à un système d'exploitation spécifique dans la pratique. *Comme ces systèmes d'exploitation peuvent créer des problèmes imprévus, vous devrez vous débrouiller tout seul.*

## **Avertissements**

- *Si vous avez une clé USB usagée, formatez-la en dehors de Rufus avant de l'utiliser.*
- *La création de DVD n'est pas traitée. Elle était traitée dans la révision 1 mais s'est perdue avec le temps.*
- *Ce tutoriel concerne la révision 3. Si vous utilisez Rufus 2.x, [référez-vous](https://drive.google.com/open?id=1huW_2PpgR-RZzwKQe0wRlb5ZFsovFSZG) à la révision 2.*

# **OUTILS:**

```
USB Flash Drive (1)
```

```
16GB+
```
*Used to hold the ISO once written to the drive.*

Ce document a  $\tilde{A}$ ©té créé le 2022-04-03 10:58:44 PM (MST).

#### **Étape 1 — Télécharger Rufus**

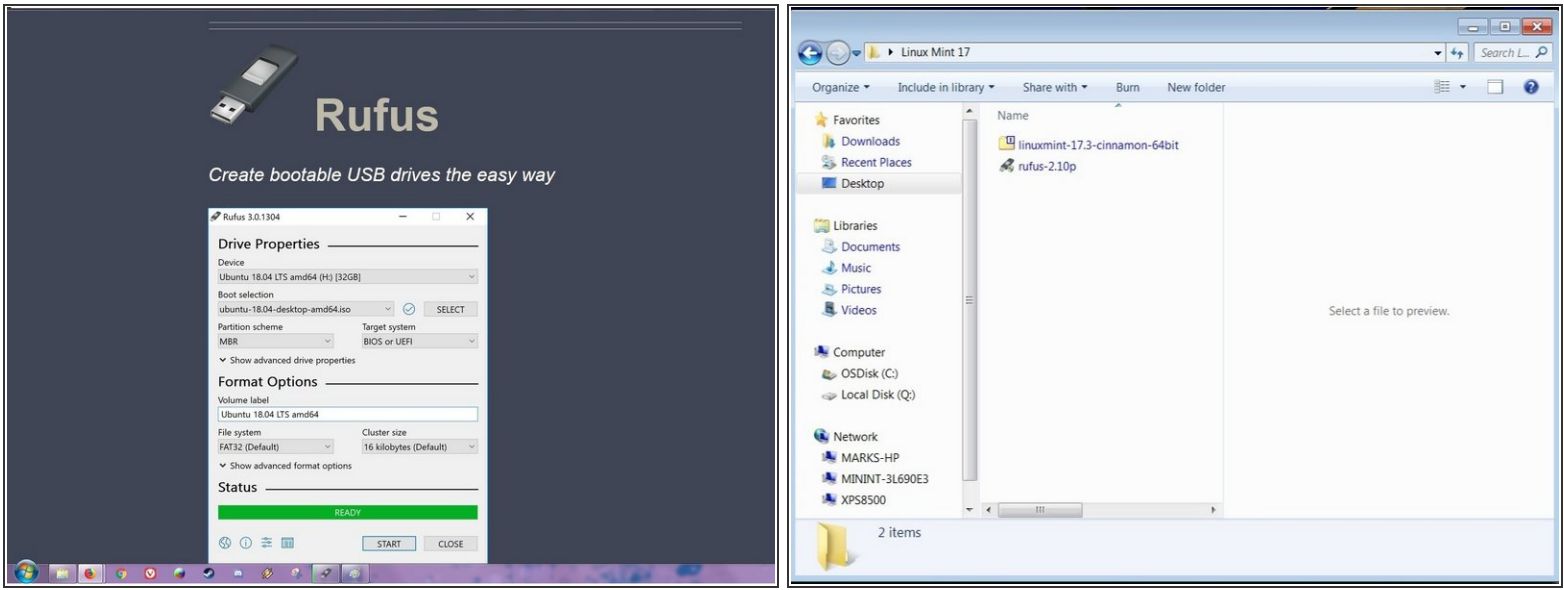

- *Il est préférable d'utiliser une clé USB neuve. Si vous réutilisez une ancienne clé, elle doit être formatée.*
- Pour écrire l'ISO, téléchargez <u>[Rufus](https://rufus.ie/fr/)</u>. Enregistrez-le dans un emplacement où il sera facilement trouvé.

#### **Étape 2 — Télécharger votre ISO**

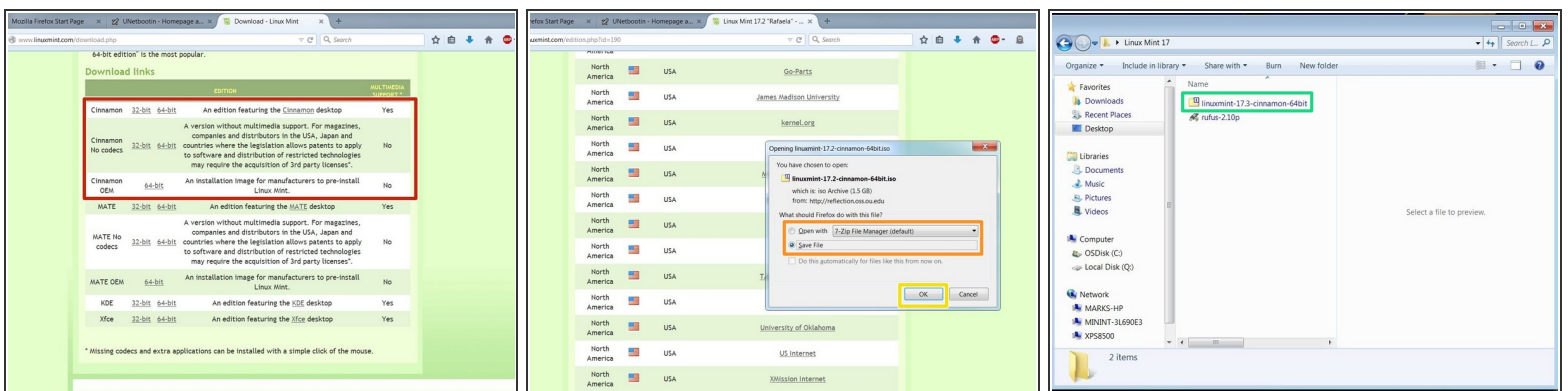

- *Les clients Torrent nécessitent une configuration supplémentaire que ce tutoriel ne traite pas.*
	- Après avoir téléchargé Rufus, téléchargez l'ISO que vous voulez graver sur le lecteur USB.

Ce document a ACtAC crACAC le 2022-04-03 10:58:44 PM (MST).

## **Étape 3 — Localiser l'ISO**

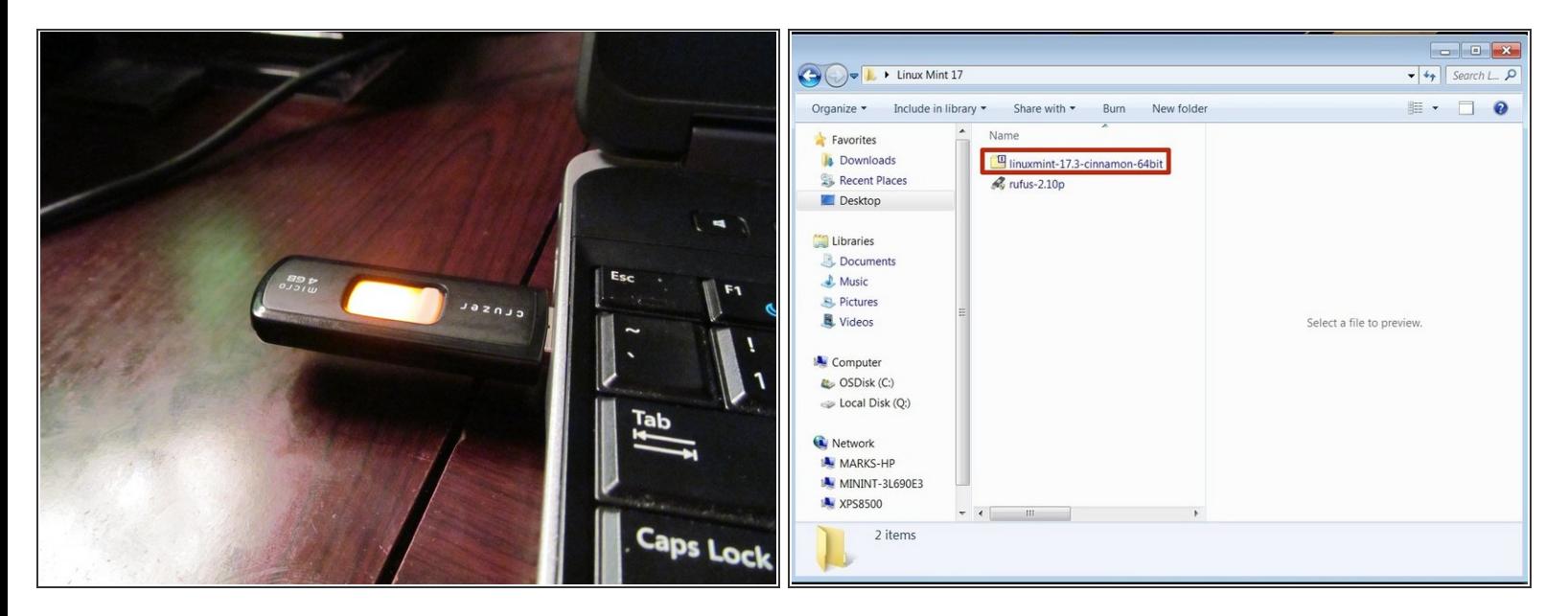

- Emplacement de téléchargement par défaut : *Windows 7/8.x/10 : Téléchargements*
- Branchez la clé USB et trouvez l'ISO que vous voulez graver.

Ce document a  $\tilde{A}$ ©té créé le 2022-04-03 10:58:44 PM (MST).

#### **Étape 4 — Gravure du fichier ISO**

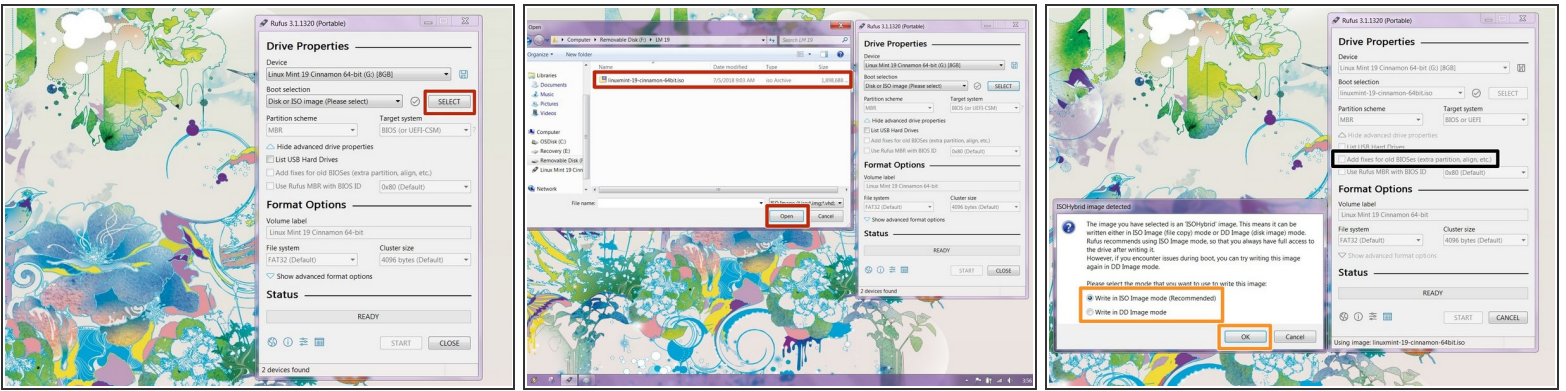

*Cette procédure effacera votre clé USB !*

- *Si votre système est doté d'un BIOS Legacy problématique, sélectionnez Ajouter des correctifs pour les anciens BIOS.*
- Ouvrez Rufus et cliquez sur *SELECT*. Trouvez l'ISO et cliquez sur *Ouvrir*.
- Rufus demandera de choisir le mode *ISO ou DD*. *Si vous n'êtes pas sûr, choisissez le mode ISO.*  $\bullet$
- Après avoir configuré le processus d'écriture, cliquez sur *Démarrer. Cliquez sur OK sur l'avertissement de formatage.*

Ce document a ACtAC crACAC le 2022-04-03 10:58:44 PM (MST).